# **ĐỀ CƯƠNG CÁC PAN HỘI THI HỌC SINH GIỎI NGHỀ KHU VỰC ĐBSCL LẦN THỨ 14 NGHỀ: LẮP RÁP CÀI ĐẶT MÁY TÍNH**

### **PAN SỐ 1:**

**1. Hiện tượng**: khi khởi động máy tính thì báo lỗi như sao:

*NTLDR is missing*

*Press Ctrl+Alt+Delt to restart*

- **2. Nguyên nhân gây ra lỗi**: do virus tấn công xoá mất file NTLDR, hoặc do người sữ dụng xoá mất file NTLDR.
- **3. Cách tạo Pan:**
	- Khởi động lên Windows
	- Open My computer  $\sim$  Vào ổ đĩa chứa hệ điều hành (mặc định là ổ C)
	- Cho hiện tất cả các file ẩn bằng cách: Lick vào Tools –> Folder Options… Chọn qua **tab View** chọn vào mục **Show hiden files and folders** Phía dưới bỏ chọn ở mục **Hide extensions for known file types** và bỏ chọn ở mục **Hide protected oprrating system files (Recommended) –** chọn Apply –  $OK$ .
	- Tiềm đến file NTLDR và xoá đi.

# **4. Cách khắc phục:**

- Khởi động máy bằng đĩa **hiren's boot 11.5**
- Trên menu **hiren's boot 11.5** chọn chức năng **Fix "NTLDR is Missing".**
- Bước tiếp theo sẽ cho ta 10 menu chọn. Ta chọn dòng đầu tiên là **" 1ST TRY THIS seleccione esto primero"** -> nhấn Enter như vậy máy sẽ tạm thời khởi động vào windows.
- Khi đã khởi động vào được windows ta Open đĩa Hiren's Boot 10.0 -> vào thư mục HBCD tiềm đến file **ntldr.gz** coppy file này vào ổ cứng bất kỳ.
- Tiếp theo **Extract Here** file **ntldr.gz** ta được file **ntldr.img**. Sau đó dùng phần mềm **UltraISO** Extract file **ntldr.img** ta được 3 file là **NTLDR**, **NTDETECT.COM**, và file **boot.ini**
- Ta coppy file **NTLDR** vào ổ (**C)**. Lấy đĩa Hiren's Boot ra rồi khởi động lại máy.

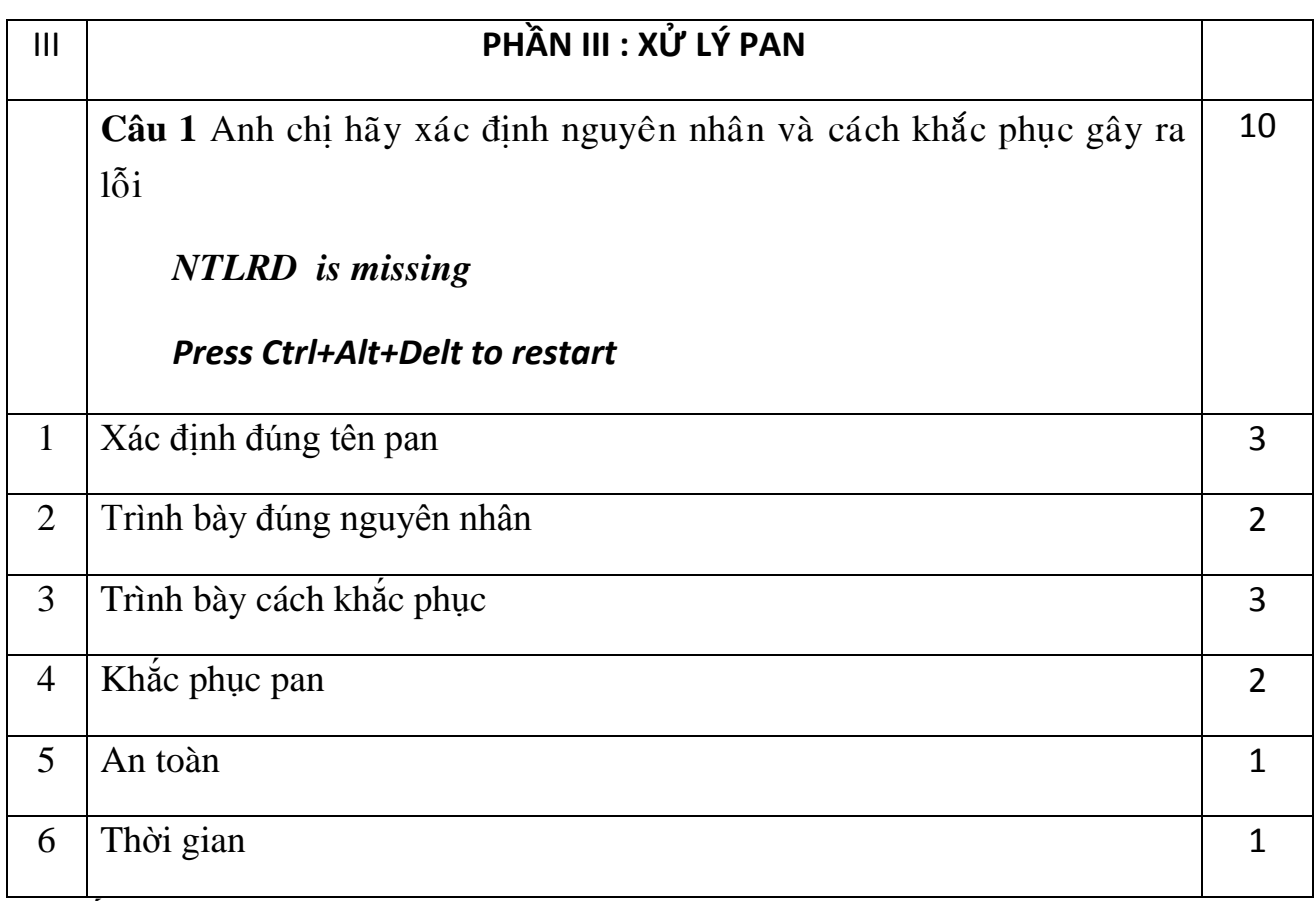

#### **PAN SỐ 2.**

- **1.** Hiện tượng: khởi động máy tính thấy máy tính tự khởi động lại liên tục.
- **2.** Nguyên nhân gây ra lỗi:
	- Do virus tấn công xóa mất file NTDETECT.COM hoặc do người sữ dụng xóa mất file NTDETECT.COM
- **3.** Cách tạo Pan:
	- Khởi động lên Windows
	- Open My computer  $\rightarrow$  Vào ổ đĩa chứa hệ điều hành (mặc định là ổ C)
	- Cho hiện tất cả các file ẩn bằng cách: Lick vào Tools –> Folder Options… Chọn qua **tab View** chọn vào mục **Show hiden files and folders**

Phía dưới bỏ chọn ở mục **Hide extensions for known file types** và bỏ chọn ở mục **Hide protected oprrating system files (Recommended) –** chọn Apply – OK.

- Tiềm đến file NTDETECT.COM và xoá đi.

### **4. Cách khắc phục**

- Khởi động máy bằng đĩa **hiren's boot 11.5**
- Trên menu **hiren's boot 11.5** chọn chức năng **Fix "NTLDR is Missing".**
- Bước tiếp theo sẽ cho ta 10 menu chọn. Ta chọn dòng đầu tiên là **" 1ST TRY THIS seleccione esto primero"** -> nhấn Enter như vậy máy sẽ tạm thời khởi động vào windows.
- Khi đã khởi động vào được windows ta Open đĩa Hiren's Boot 11.5 -> vào thư mục HBCD tiềm đến file **ntldr.gz** coppy file này vào ổ cứng bất kỳ.
- Tiếp theo **Extract Here** file **ntldr.gz** ta được file **ntldr.img**. Sau đó dùng phần mềm **UltraISO** Extract file **ntldr.img** ta được 3 file là **NTLDR**, **NTDETECT.COM**, và file **boot.ini**
- Ta coppy file **NTDETECT.COM** vào ổ (**C)**. Lấy đĩa Hiren's Boot ra rồi khởi động lại máy.

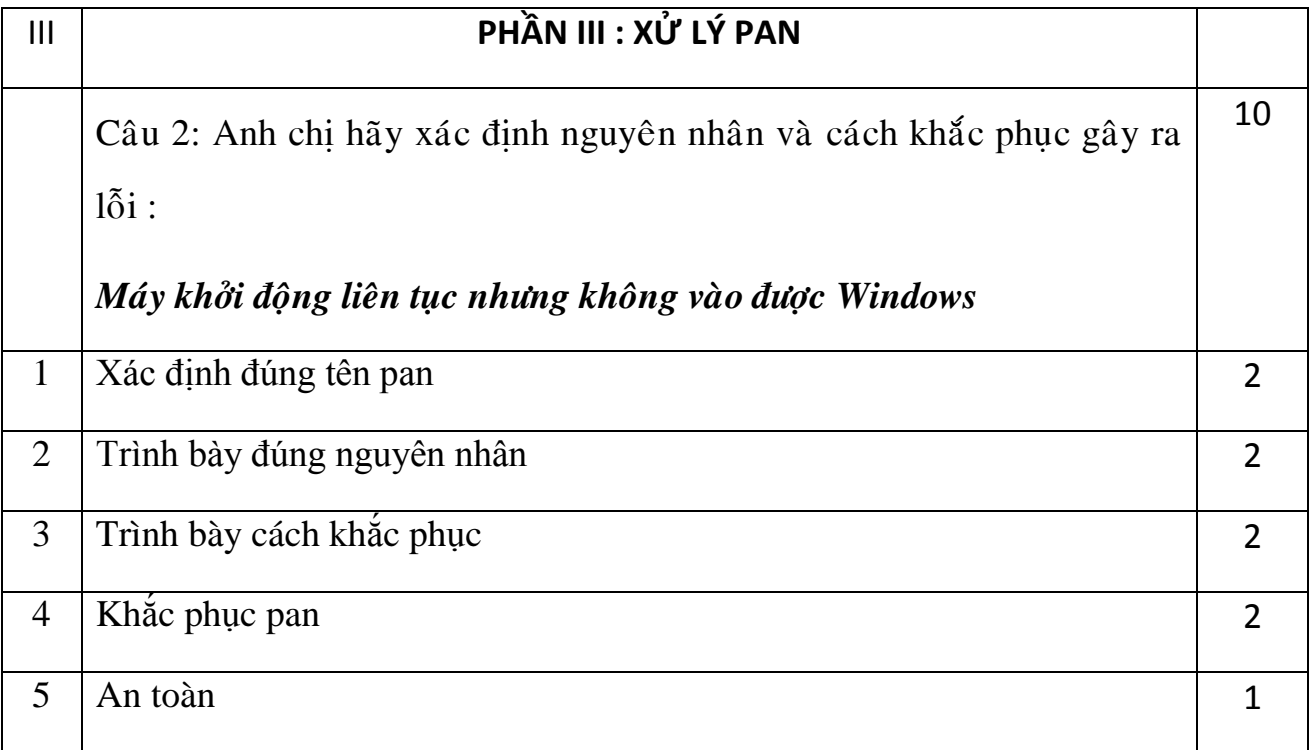

# **PAN SỐ 3.**

**1. Hiện tượng:** Windows tự động **log off** sau mỗi lần **login**

# **2. Nguyên nhân gây ra lỗi:**

- wsaupdater.exe nhưng không sửa thông tin trong Registry. Kết quả Windows không thể hoàn tất quá trình khởi động do thông tin Registry bị sai lệch
- **3. Cách tạo Pan**: (giả lập bị virus login logoff)
	- Chọn Start. Run, gõ dòng lệnh regedit và nhấn OK để mở cửa sổ Registry Editor.
	- Trong khung trái Registry Editor, tìm đến nhánh HKEY\_LOCAL\_MACHINE\SOFTWARE\Microsoft\Windows NT\CurrentVersion\Winlogon
	- Ở khung phải, tìm đến mục userinit, nhấn phải chuột trên mục này chọn modify.
	- Thay thế tập tin userinit.exe, (bao gồm cả dấu ",") bằng wsaupdater.exe trong mục Value data (thông tin đúng trong trường hợp này là C:\WINDOWS\system32\userinit.exe,)
	- Chọn OK và đóng Registry Editor.
	- Restar lại máy tính.

# **4. Cách khắc phục:**

- Khởi động **mini windows xp** từ đĩa Hiren's Boot 11.5
- Trên **mini windows xp** vào Start -> Run. Đánh vào **cmd -> Enter**.
- Trong cữa sổ cmd ta đánh các lệnh sau, sau mỗi lệnh thì Enter.

**C:**

# **Cd windows\system32**

# **Copy userinit.exe wsaupdater.exe**

# **Exit**

- Trên mini windows xp **restart** lại máy. Ta sẽ vào được windows bình thường.
- Vào start -> Run. Gõ vào **regedit** mở cữa sổ Registry Editor.
- Trong khung trái Registry Editor, tìm đến nhánh HKEY\_LOCAL\_MACHINE\SOFTWARE\Microsoft\Windows NT\CurrentVersion\Winlogon
- Ở khung phải, tìm đến mục **userinit**, nhấn phải chuột trên mục này chọn Modify. Thay thế tập tin **wsaupdater.exe** bằng **userinit.exe**, (bao gồm cả dấu ","). Chọn OK và đống Registry Editor lại
- Tiếp đến vào đường dẫn sau:

### C:\WINDOWS\SYSTEM32

Tiềm đến file **wsaupdater.exe** và xóa file này đi là xong.

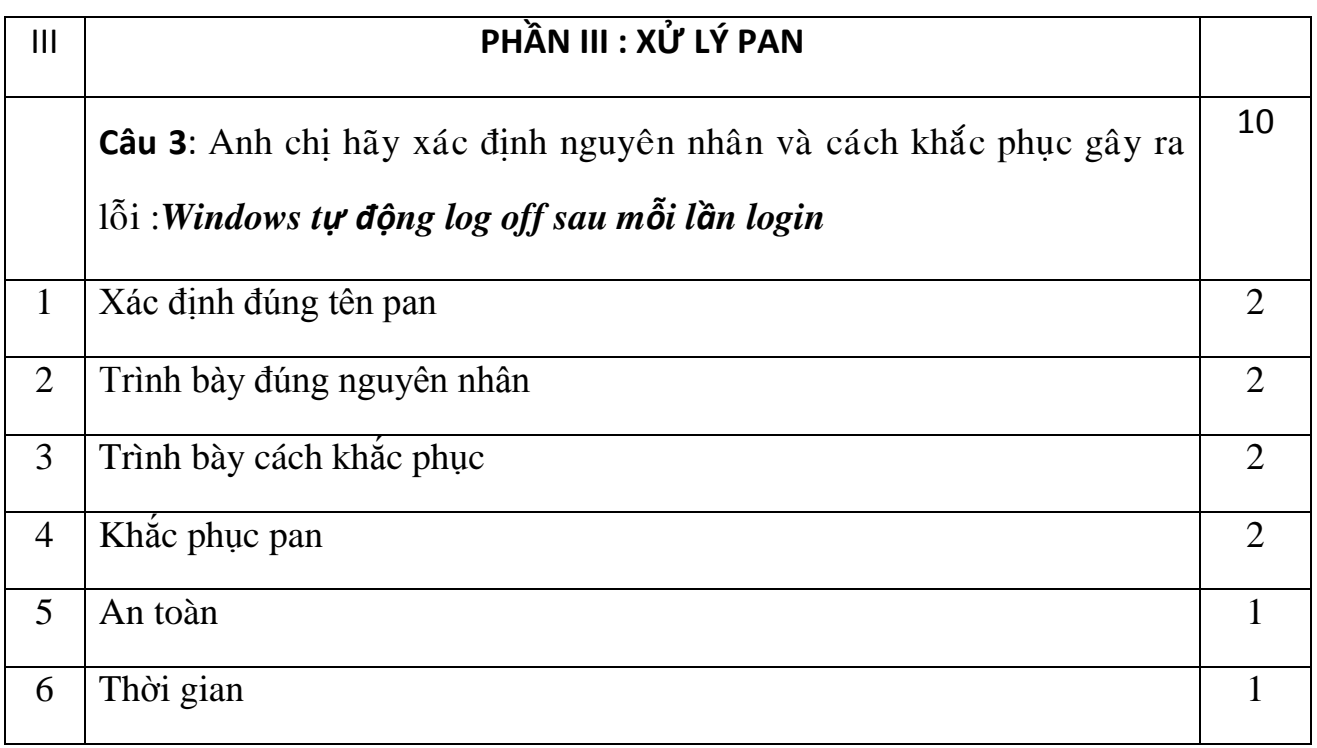

TRƯỜNG CAO ĐẲNG NGHỀ AN GIANG **CỘNG HÒA XÃ HỘI CHỦ NGHĨA VIỆT NAM**

#### **KHOA CÔNG NGHỆ THÔNG TIN Độc lập – Tự do – Hạnh phúc**

### **PHẦN III. XỬ LÝ PAN (20 điểm)**

#### **A. ĐỀ THI II**

**Câu 1:** Anh chị hãy xác định nguyên nhân và cách khắc phục các pan lỗi sau: Bàn phím chỉ sử dụng được ở môi trường *MS\_DOS* nhưng không sử dụng được trong *Windows*. **10** *( điểm).*

**Câu 2:** Anh chị hãy xác định nguyên nhân và cách khắc phục pan lỗi sau: Khởi động bình thường nhưng tất cả các ổ đều bị mất hết trên Windows Explorer. **10** *( điểm).*

#### **B. THANG ĐIỂM VÀ ĐÁP ÁN**

*Câu 1.* Bàn phím chỉ sử dụng được ở môi trường *MS\_DOS* nhưng không sử dụng được trong *Windows*.

1/ Hiện tương pan:

- Chỉ sử dụng được ngoài MS DOS.
- Không sử dụng được trong Windows. 2/ Nguyên nhân gây ra pan lỗi:

Do tin nghịch với các lệnh của hệ thống.

3/ Cách xử lý pan:

- Bước 1: Khởi động vào Windows.
- Bước 2: Vào *Start Setting Control Panel.*
- Bước 4: Chọn vào **Accessbility Option**
- Bước 5: Chọn vào thẻ *Keyboard*
- Bước 6: Bỏ chọn vào *User FilterKeys.*
- Bước 7: Chọn  $Apply \rightarrow Ok$ .

*Câu 2.*Anh chị hãy xác định nguyên nhân và cách khắc phục pan lỗi sau: Khởi động bình thường nhưng tất cả các ổ đều bị mất hết trên windows Explorer.

1/ Hiện tượng pan:

- Máy hoạt động bình thường.
- Tất cả các ổ trên Windows Explorer đều bị mất.
- Không thể vào được bất cứ ổ nào.
	- 2/ Nguyên nhân gây ra pan lỗi:

Do tin nghịch với các lệnh của hệ thống

3/ Cách xử lý pan:

- Bước 1: Khởi động vào Windows.
- Bước 2: Vào *Start*  $\rightarrow$  *Run.*
- Bước 3: Gõ lệnh *GPEDIT.MSC*
- Bước 4: Chọn vào *User Configuration*
- Bước 5: Vào *Administractive Templates.*
- Bước 6: Vào *Windows Components.*
- Bước 7: Vào *Windows Explorer.*
- Bước 8: Chọn vào mục *Hide these specified drives in Mycomputer.*
- Bước 9: Chọn vào mục *Not Configured.*
- Bước 10: Chon  $Apply \rightarrow Ok$ .

### **C. TIÊU CHUẨN CHẤM ĐIỂM:**

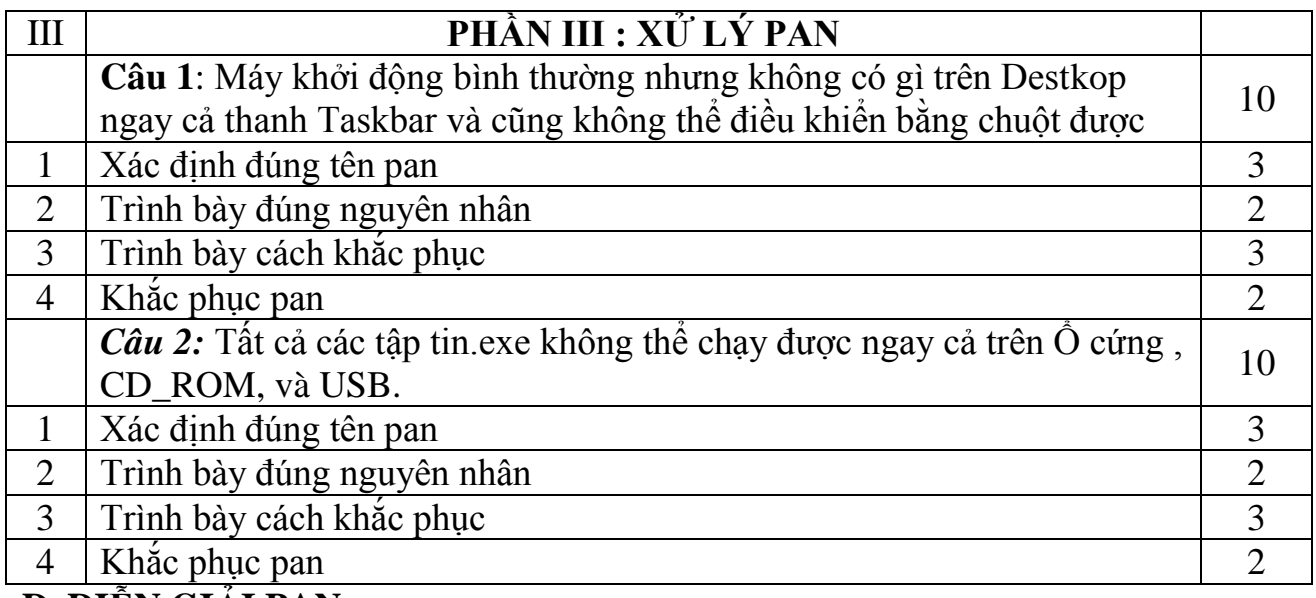

#### **D. DIỄN GIẢI PAN**

#### *I . Pan 1:*

*1/ Hiện tượng Pan:* Bàn phím chỉ sử dụng được ở môi trường *MS\_DOS* nhưng không sử dụng được trong *Windows*.

*2/ Nguyên nhân gây ra pan lỗi:* Do tin nghịch với các lệnh của hệ thống.

#### *3/ Cách tạo pan lỗi:*

- Bước 1: Khởi động vào Windows.
- Bước 2: Vào *Start Setting Control Panel.*
- Bước 4: Chọn vào **Accessbility Option**
- Bước 5: Chọn vào thẻ *Keyboard*
- Bước 6: Check vào *User FilterKeys.*
- Bước 7: Chon  $Apply \rightarrow Ok$ .

#### 4*/ Cách xử lý pan:*

- Bước 1: Khởi động vào Windows.
- Bước 2: Vào *Start Setting Control Panel.*
- Bước 4: Chọn vào **Accessbility Option**
- Bước 5: Chọn vào thẻ *Keyboard*
- Bước 6: Bỏ check vào *User FilterKeys.*
- Bước 7: Chọn  $Apply \rightarrow Ok$ .

#### *II. Pan 2 :*

*1/ Hiện tượng pan:* Khởi động bình thường nhưng tất cả các ổ đều bị mất hết trên Windows Explorer.

*2/ Nguyên nhân gây ra pan lỗi* : Do tin nghịch với các lệnh của hệ thống

 *3/ Cách tạo Pan lỗi:*

- Bước 1: Khởi động vào Windows.
- Bước 2: Vào *Start*  $\rightarrow$  *Run.*
- Bước 3: Gõ lệnh *GPEDIT*
- Bước 4: Chọn vào *User Configuration*
- Bước 5: Vào *Administractive Templates.*
- Bước 6: Vào *Windows Components.*
- Bước 7: Vào *Windows Explorer.*
- Bước 8: Chon vào mục *Hide these specified drives in Mycomputer*.
- Bước 9: Chọn vào mục *Enable.*
- Bước 10: Chon  $Apply \rightarrow Ok$ .

### *4/ Cách xử lý Pan:*

- Bước 1: Khởi động vào Windows.
- Bước 2: Vào *Start*  $\rightarrow$  *Run.*
- Bước 3: Gõ lệnh *GPEDIT.*
- Bước 4: Chọn vào *User Configuration*
- Bước 5: Vào *Administractive Templates.*
- Bước 6: Vào *Windows Components.*
- Bước 7: Vào *Windows Explorer.*
- Bước 8: Chon vào mục *Hide these specified drives in Mycomputer*.
- Bước 9: Chọn vào mục *Not Configured.*
- Bước 10: Chọn  $Apply \rightarrow Ok$ .

#### **KHOA CÔNG NGHỆ THÔNG TIN Độc lập – Tự do – Hạnh phúc**

### **PHẦN III. XỬ LÝ PAN ( 20 điểm)**

#### A. **ĐỀ THI I**

Câu 1: Anh chị hãy xác định nguyên nhân và cách khắc phục các pan lỗi sau: Máy khởi động bình thường nhưng không có gì trên Desktop ngay cả thanh Taskbar và cũng không thể điều khiển bằng chuột được. *10 ( điểm).*

Câu 2: Anh chị hãy xác định nguyên nhân và cách khắc phục pan lỗi sau: Tất cả các tập tin.exe không thể chạy được ngay cả trên Ổ cứng , CD\_ROM, và USB. *10 ( điểm).*

### **B. THANG ĐIỂM VÀ ĐÁP ÁN**

*Câu 3.* Anh chị hãy xác định nguyên nhân và cách khắc phục các pan lỗi sau: Máy khởi động bình thường nhưng không có gì trên *Desktop* ngay cả thanh *Taskbar* và cũng không thể điều khiển bằng chuột được.

1/ Hiện tương pan:

- Chỉ có nền *Destop.*
- Không có thanh *Taskbar.*
- Không điều khiển được bằng chuột. 2/ Nguyên nhân gây ra pan lỗi:

Do mất tập tin *Explorer.exe*

3/ Cách xử lý pan:

- Bước 1: Thiết lập chế độ Boot ở *CD\_ROM.*
- Bước 2: Sử dụng đĩa *Hiren'boot khởi động vào Windows Mini.*
- Bước 3: Chọn ổ đĩa tên MiniXP.
- Bước 4: Chọn vào thư mục *I386* vào tâp tin explorer .
- Bước 5: Copy tập tin explorer vào *C:\ Windows.*
- Bước 6: Khởi động lại máy từ Windows Mini

*Câu 4.*Anh chị hãy xác định nguyên nhân và cách khắc phục pan lỗi sau: Tất cả các ập tin.exe không thể chạy được ngay cả trên Ô cứng, CD ROM, và USB.

1/ Hiện tượng pan:

- Máy hoạt động bình thường.
- Tất cả các tâp tin.exe đều không hoạt động được.. 2/ Nguyên nhân gây ra pan lỗi:

Do tin nghịch với các lệnh của hệ thống

3/ Cách xử lý pan:

- Bước 1: Khởi động vào Windows.
- Bước 2: Vào *Start*  $\rightarrow$  *Run.*
- Bước 3: Gõ lệnh *GPEDIT.*
- Bước 4 Chọn vào **Computer Configuration.**
- Bước 4: Vào *Administractive Templates.*
- Bước 5: Vào *Windows Components.*
- Bước 6: Vào *Windows Explorer.*
- Bước 7: Chọn vào mục **Hide these specified drives in Mycomputer.**
- Bước 8: Chọn vào mục *Not Configured.*
- Bước 9: Chọn  $Apply \rightarrow Ok$ .

### **C. TIÊU CHUẨN CHẤM ĐIỂM:**

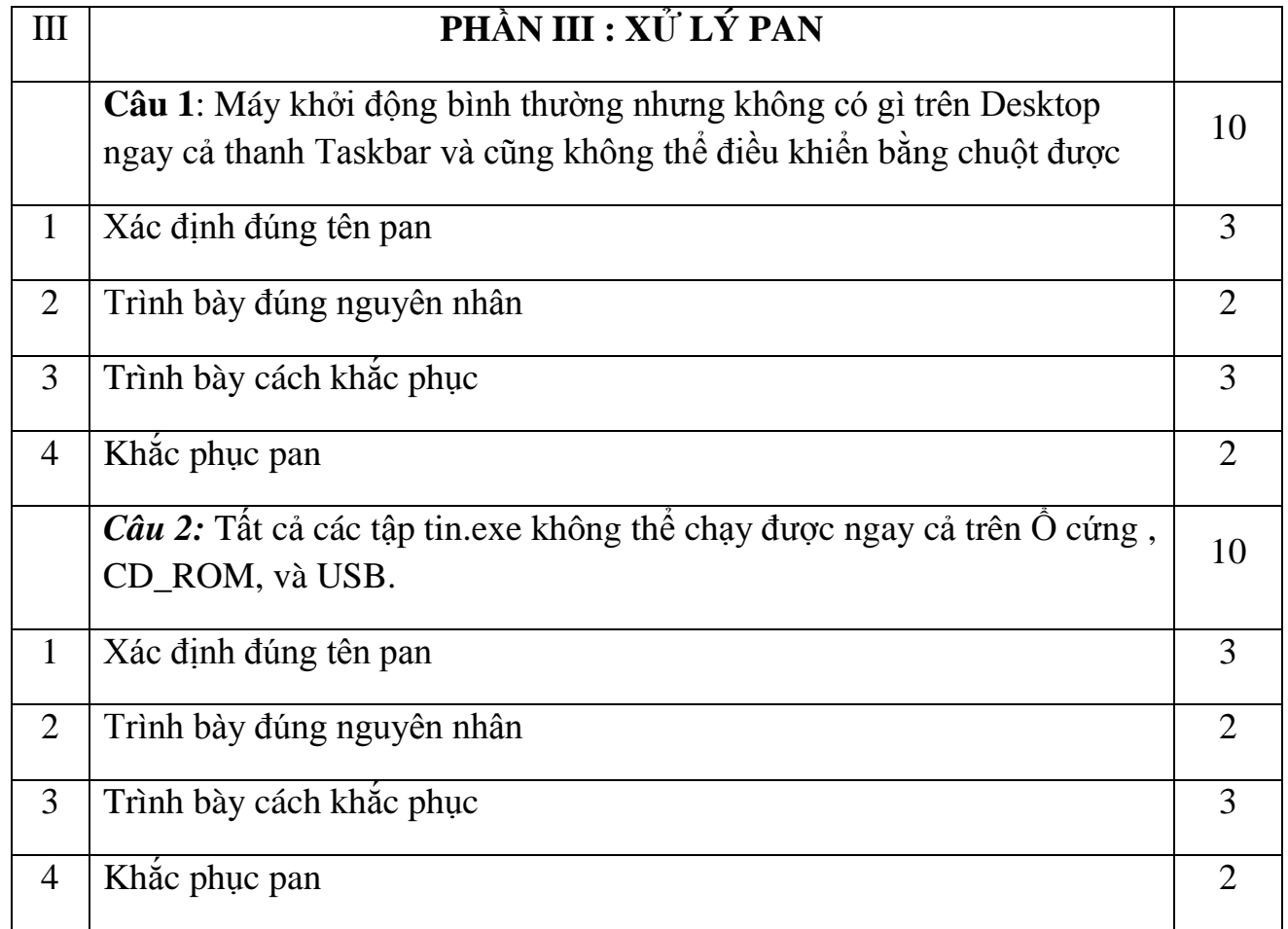

# **D. DIỄN GIẢI PAN**

#### *I . Pan 1:*

*1/ Hiện tượng pan:* Máy khởi động bình thường nhưng không có gì trên Desktop ngay cả thanh Taskbar và cũng không thể điều khiển bằng chuột được.

*2/ Nguyên nhân gây ra pan lỗi:* Do mất tập tin *explorer.exe*

 *3/ Cách tạo pan lỗi:*

- Bước 1: Thiết lập chế độ Boot ở *CD\_ROM.*
- Bước 2: Sử dụng đĩa *Hiren'boot khởi động vào Windows Mini.*
- Bước 3: Chon thư mục cài đặt Windows
- Bước 4: Xóa tập tin *explorer.exe.*
- Bước 5: Khởi động lại máy.

### 4*/ Cách xử lý pan:*

- Bước 1: Thiết lập chế độ Boot ở *CD\_ROM.*
- Bước 2: Sử dụng đĩa *Hiren'boot khởi động vào Windows Mini.*
- Bước 3: Chon ổ đĩa tên MiniXP.
- Bước 4: Chọn vào thư mục *I386* vào tâp tin explorer .
- Bước 5: Copy tập tin explorer vào *C:\ Windows.*
- Bước 6: Khởi động lại máy từ Windows Mini

### *II. Pan 2 :*

*1/ Hiện tượng pan:* Do tất cả các tập tin.exe không thể chạy được ngay cả trên Ô cứng , CD\_ROM, và USB.

*2/ Nguyên nhân gây ra pan lỗi* : Do tin nghịch với các lệnh của hệ thống

### *3/ Cách tạo pan lỗi:*

- Bước 1: Khởi động vào Windows.
- Bước 2: Vào *Start*  $\rightarrow$  *Run.*
- Bước 3: Gõ lệnh *GPEDIT.*
- Bước 4 Chọn vào *User Configuration.*
- Bước 5: Vào *Administractive Templates.*
- Bước 6: Vào *Windows Components.*
- Bước 7: Vào *Windows Explorer.*
- Bước 8: Chọn vào mục *Hide these specified drives in Mycomputer.*
- Bước 9: Chọn vào mục *Enable.*
- Bước 10: Chọn  $Apply \rightarrow Ok$ .

# *4/ Cách xử lý pan:*

- Bước 1: Khởi động vào Windows.
- Bước 2: Vào *Start*  $\rightarrow$  *Run.*
- Bước 3: Gõ lệnh *GPEDIT.*
- Bước 4 Chọn vào *User Configuration.*
- Bước 5: Vào *Administractive Templates.*
- Bước 6: Vào *Windows Components.*
- Bước 7: Vào *Windows Explorer.*
- Bước 8: Chọn vào mục *Hide these specified drives in Mycomputer.*
- Bước 9: Chọn vào mục *Not Configured*
- Bước 10: Chon  $Apply \rightarrow Ok$ .

# **PHAÀN III: XÖÛ LYÙ PAN (20 điểm)**

- **Caâu 1: Mất password tài khoản Administrator trong windows XP hãy nêu nguyên nhân, cách khắc phục và đặt lại password cho tài khoản Administrator là: 123456**
- **Câu 2: Khi khởi động máy tính vào đến khi đang nhập vào account bất kì ngay khi logon vào tới Desktop sẽ bị Logout ra ngoài màn hình Welcome hãy nêu cách khắc phục tạm thời**

#### **THANG ĐIỂM VÀ ĐÁP ÁN**

- **Câu 1: Nguyên nhân: Quên password hoặc có ai vào tài khoản Administrator và đặt password khác Cách xử lý:**
- **Bước 1: Chọn chế độ Boot máy tính đầu tiên là CD Rom**
- **Bước 2: Chọn menu Password & Registry Tools**
- **Bước 3: Chọn ACTIVE PASSWORD CHANGER**
- **Bước 4: Chọn chọn ổ đĩa chứa hệ điều hành**
- **Bước 5: Xuất hiện bảng danh sách các user có trong Windows, Chọn user ADMINISTRATOR**
- **Bước 6: Ấn phím Enter để tiếp tục**
- **Bước 7: Đánh dấu check vào mục CLEAR THIS USER'S PASSWORD**
- **Bước 8: Nhấn Y (YES) để SAVE and EXIT**
- **Bước 9: Khởi động lại Windows, đăng nhập với tài khoản Administrator**
- **- Bước 10: Start**  $\rightarrow$  **Settings**  $\rightarrow$  **Control Panel**  $\rightarrow$  **User Accounts**  $\rightarrow$ Administrator  $\rightarrow$  Create a Password  $\rightarrow$  gõ password là 123456 (2 lần)  $\rightarrow$ **Create Password đóng lại**
- **Bước 11: Khởi động máy lại kết thúc**